Press the **Play** *softkey* to listen to the voicemail. As you listen, the "Message Playback" screen will display the phone number and those *keypad* presses that will effect the voicemail as it is playing.

**Press 1** to Rewind; **Press 2** to Pause/Play; **Press 3** to move the message Forward.

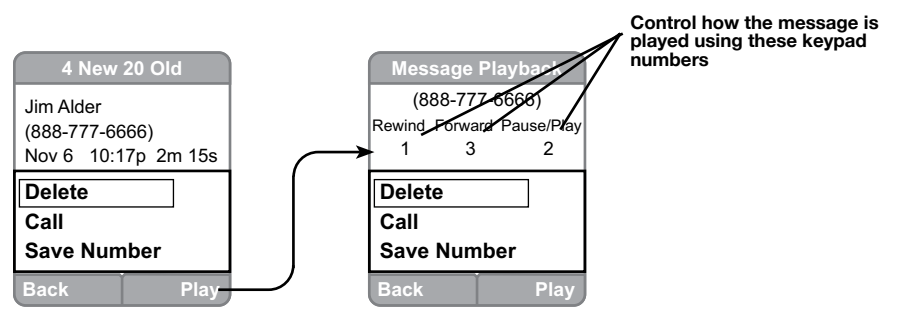

### *Delete the Voicemail*

If you highlight Delete with the *navkey* and confirm by pressing the **Select** key, the next screen will ask for a confirmation.

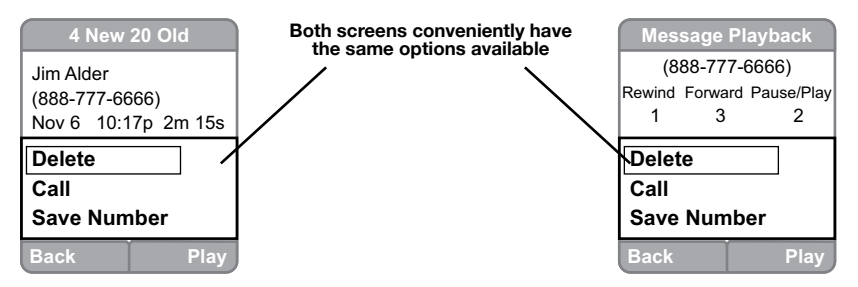

Press the **Yes** *softkey* if you wish to delete this voicemail. Now, when you view the listing of voicemails, the message you just removed will be gone.

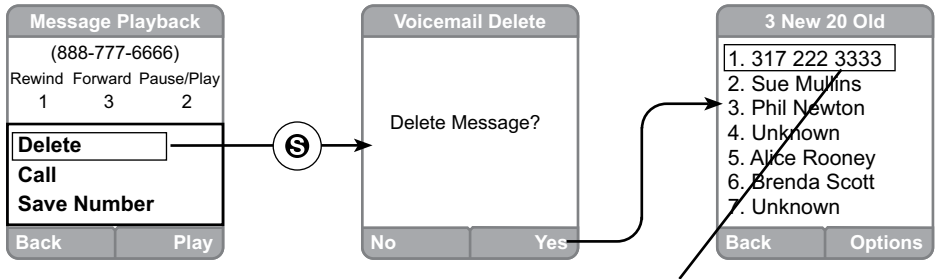

## *Call the Voicemail Back*

If you highlight Call with the *navkey* you can call that number by pressing the Talk (green) key. The screen will change to a calling screen.

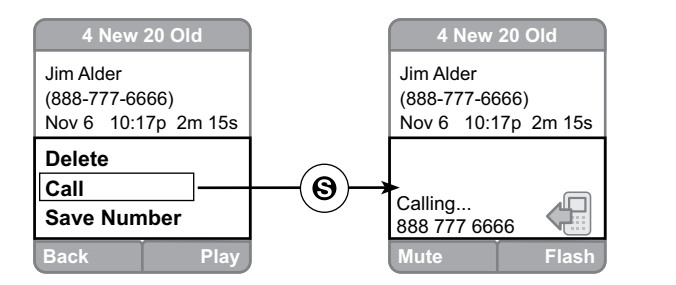

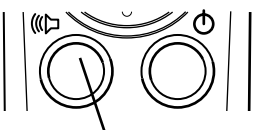

**Press the green Talk button to make the call from either screen**

### *Save Number*

If you highlight Save Number with the *navkey* and confirm by pressing the **Select** key in the center of the *navkey*, the "Save Contact" screen will open.

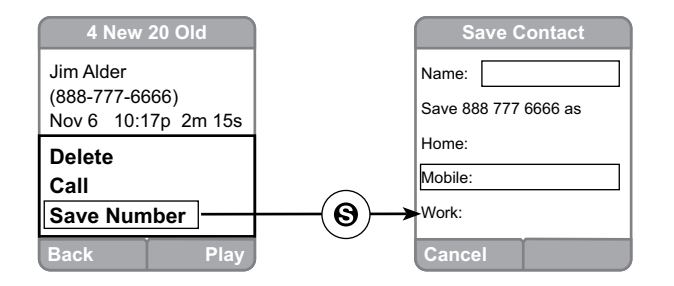

Use the *navkey* to place the cursor in the Name box and type your content using the *keypad*. Use the *navkey* to highlight the catagory you wish to store the number under. When you are ready to confirm your selection, press the **Select** key in the center of the *navkey* (see more information about saving contacts on page ??).

**Note:** Refer to page ?? for how to enter text using the keypad.<br> **@@** 

### **Yellow Pages**

This feature allows you to search yellow page listings.

Highlight the **Yellow pages in** icon from "Idle" Screen or the "Menu" screen. Confirm your choice by pressing the **Select** key in the middle of the *navkey*.

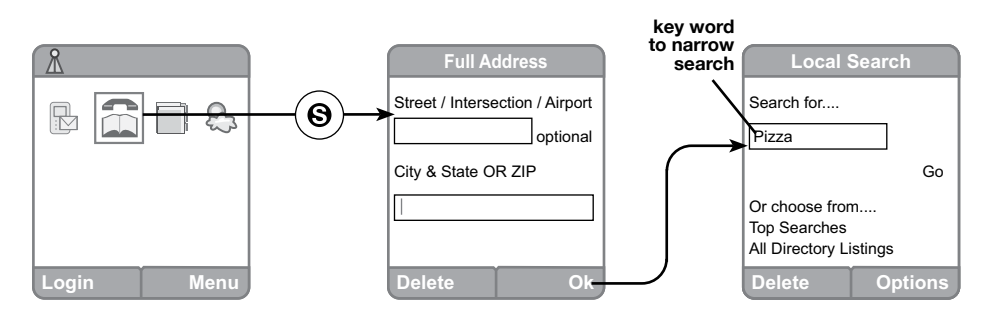

The "Yellow Pages - Location" screen allows you to enter the Street / Intersection / Airport information *(not required)* and the City & State OR ZIP code information. Use your *navkey* to move around the screen as needed and the *keypad* to type the information. Press the **Ok** *softkey* so that your search can move on the the next screen ("Local Search" *screen)*.

On this screen you can enter key words that will help you narrow your search. Use the *keypad* again to enter keyword text into the box. Highlight Go using the *navkey*; press the **Select** key to confirm your choice. The screen that follows will list the search results.

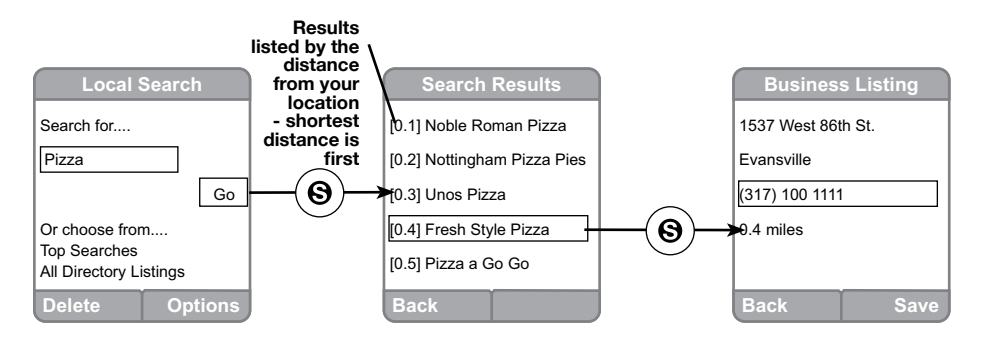

If your search is successful you could have several choices. Highlight your choice using the *navkey* and confirm by pressing the **Select** key. The "Business Listing" screen displays the address, phone number, and distance from your location.

### *All Directory Listings Search*

Another search of the Yellow Pages can begin from the "Local Search" screen *(see previous page).*

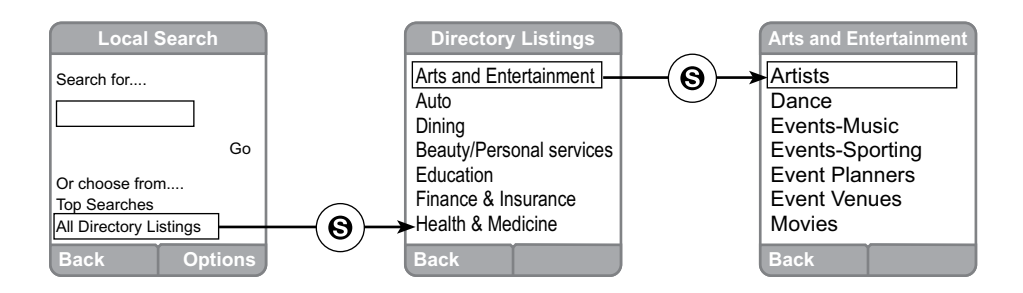

This time, instead of typing text, use the *navkey* to select the All Directory Listings at the bottom of the screen.

Push the **Select** key in the middle of the *navkey*. The next screen will be the "Directory Listings" screen. By highlighting one of the catagories and pressing the **Select** key again, that catagory will be further subdivided into more catagories. Highlighting and selecting again will lead you to the "Search Results" screen*.* 

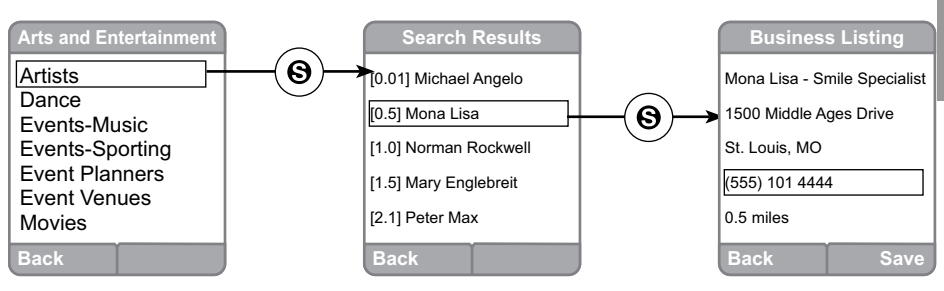

You can dial your search results from either the "Business Listing" or "Search Results" screen. You can save your search results from the "Business Listing" screen. Refer to pages?? for more information on dialing and saving searches.

## *Local Search Options*

If you get screens that say "No Results Found" or "Please enter Valid ZIP code", it may be a good time to press the **Options** *softkey* available to you in the "Local Search" screen. Use the **Options** *softkey* to open the "Options" screen.

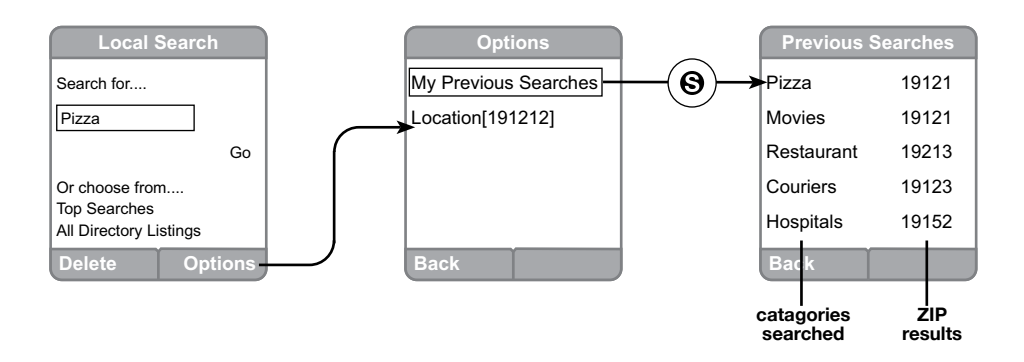

There are two choices on this screen. The first is My Previous Searches. To reach this screen highlight the topic using the *navkey* and confirm your choice by pressing the **Select** key in the center of the *navkey*. A list of catagories and successful ZIP codes are listed on the screen.

Pressing the Location choice will take you to the "Search Location" screen. There are Four choices on this screen Current Location, Previous Location, Enter Full Address and a Zip Code Only box to fill.

### *Saving Search Results*

From the "Business Listing" screen you can, by pressing the **Save** *softkey*, place the listing into your Address Book.

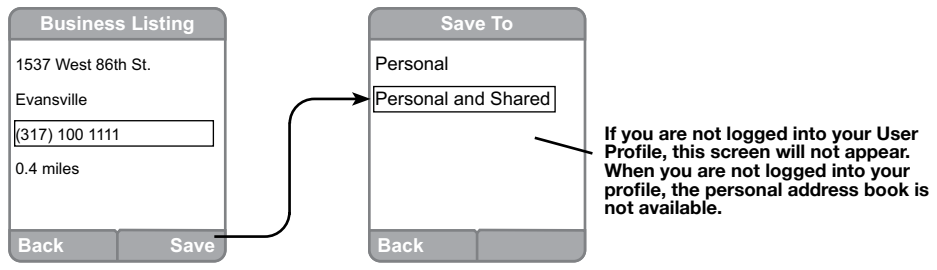

Pick which address book (described on page ??) you wish to save this business listing into by highlighting it with the *navkey*. Confirm your choice by pressing the **Select** key. You will see a confirmation screen that this has been done for you.

If you are not logged into the user profile at the time you save the "Business Listing" you will only be able to save to the Personal and Shared address book and the "Save To" screen will not appear.

### *Dialing Search Results*

You can use the same "Business Listing" or the "Search Results" screen to dial the number that you just found.

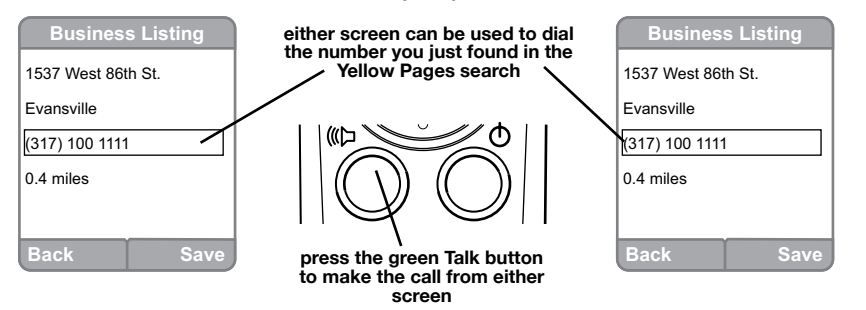

Use the *navkey* to highlight the number on the screen; press the **Talk** (green key) and the call will be dialed.

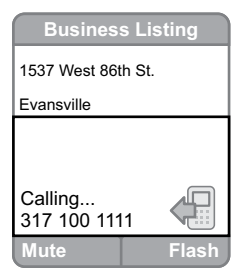

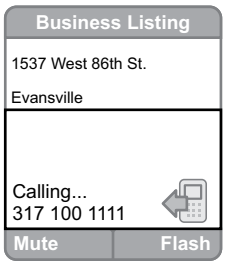

## **Weather Updates**

This feature allows you access to weather updates based on the zip code you enter into the system. Here is how it works:

From the either the idle screen or the menu screen, use the *navkey* to highlight the **Weather**  $\mathbb{R}$  icon and confirm with the **Select** key.

In the "Weather" screen, simply use your *keypad* to enter the ZIP code for the location of the weather conditions to be checked out. After entering the ZIP code, press the **OK** *softkey* to confirm. If you need to change the numbers, use the **Delete** *softkey* to correct your entry.

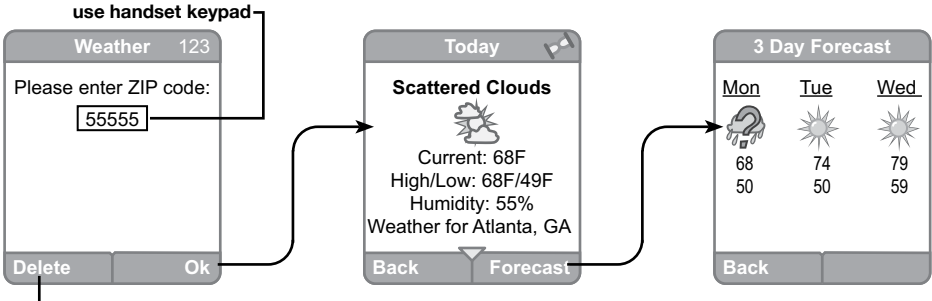

**corrections**

The ZIP code entry box will be empty when it is first used. The ZIP code last entered will appear in the box thereafter.

For the weather forecast *(up to three days)* select the **Forecast** *softkey*.

The **Back** *softkey* will take you back to the previous screen.

## **Headlines**

This feature allows you to browse through internet content such as: news headlines, sports scores, horoscope and even daily diversions. Here is how to access this information:

From the "Menu" screen, use your *navkey* to highlight the **Headlines i.** icon and confirm by pressing the **Select** key.

In the "Headlines" screen there will be options displayed. Use the *navkey* to highlight the option of your choice and confirm using the **Select** key again.

### *News*

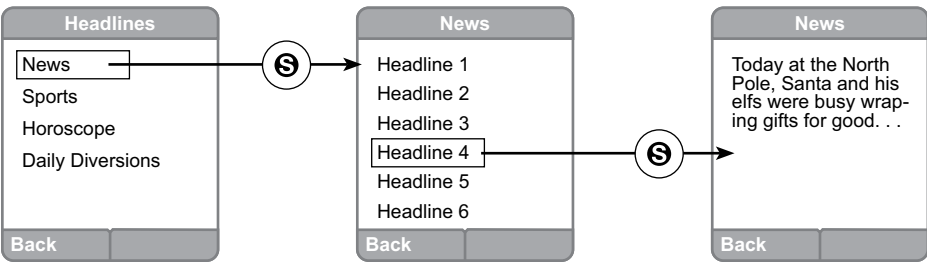

If you choose **News** and confirm *(***Select** *key)*, you will be presented with a list of news events.

Highlight the event of your choice and confirm with the **Select** key in the middle of the *navkey*.

That news story will be presented on the next screen.

The **Back** *softkey* will take you back to the previous screen.

### *Sports*

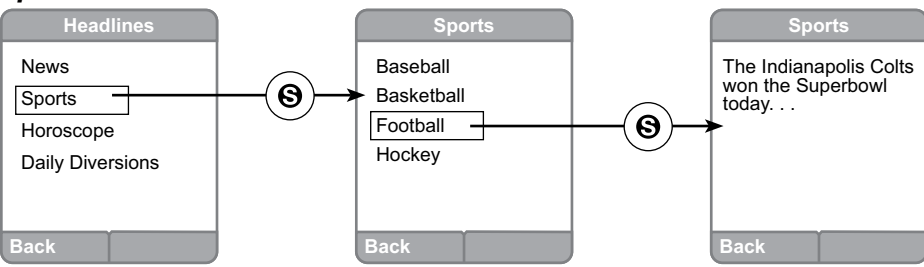

If you choose **Sports** and confirm with the **Select** key, you will be presented with a list of sports.

Highlight the sport of your choice and confirm using the **Select** key.

That sport event will be presented on the next screen.

The **Back** *softkey* will return you to the previous screen.

### **Horoscope**

If you choose **Horoscope** and confirm *(***Select** *key in the center of the navkey)*, the screen will list the 12 Zodiac signs. Use the *navkey* to highlight a sign; it will display as Current at the top of the "Horoscope" screen and you should confirm again with the **Select** key.

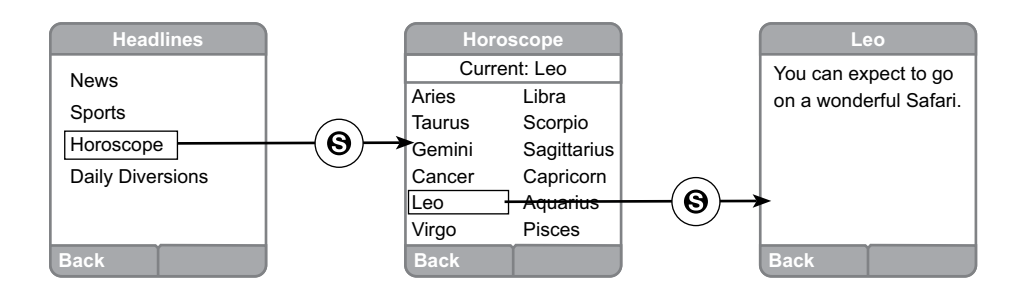

That sign's horoscope will display on the next screen.

The **Back** *softkey* will return you to the previous screen.

### **Daily Diversions**

By choosing the **Daily Diversions** from the list you will have another set of choices: Quote of the Day; Word of the Day, and Did you Know?.

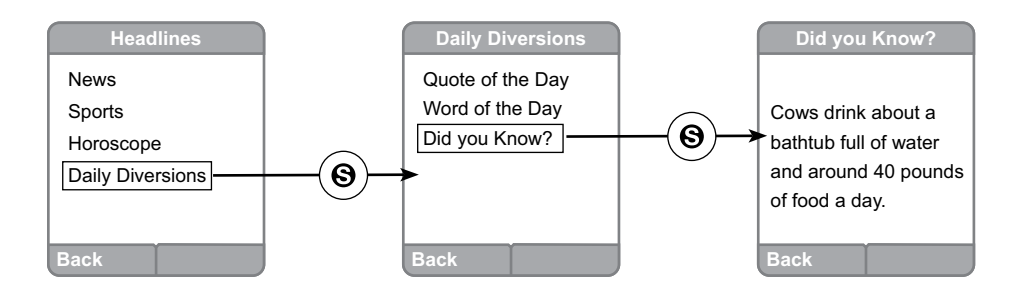

Just highlight your choice and press the **Select** key. The **Back** *softkey* will return you to the previous screen.

## **Outline of Web Manager**

The main screen will be shown as below.

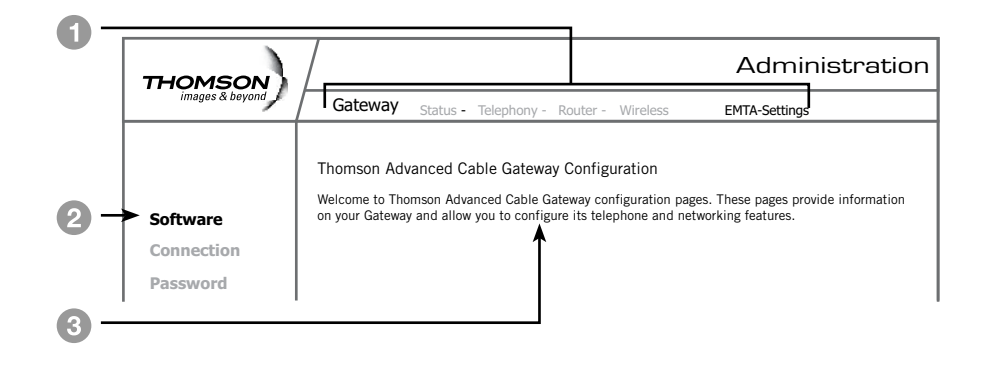

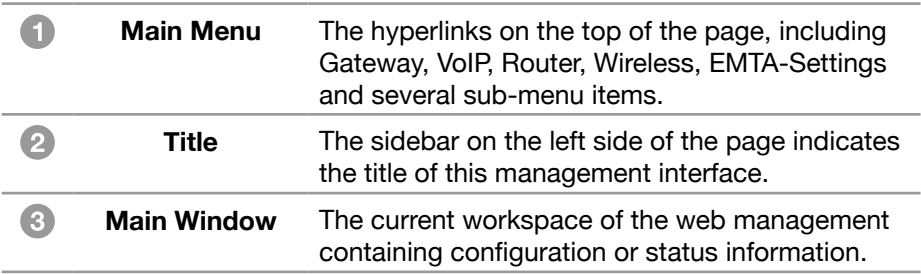

Select a Main Menu  $\bigcirc$  item first and the pages or groups of pages associated with that topic will appear in the sidebar  $\bigcirc$ . This arrangement makes navigation easy.

**Neb** 73**Web**

# **Gateway – Status Web Page Group**

## *1. Software*

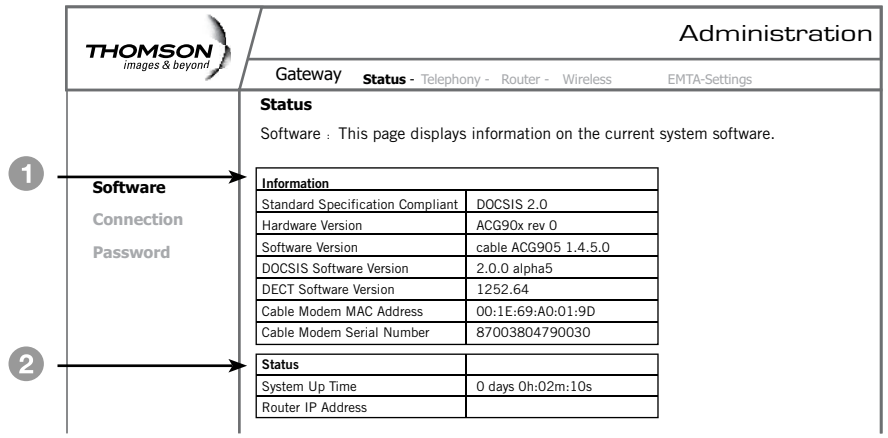

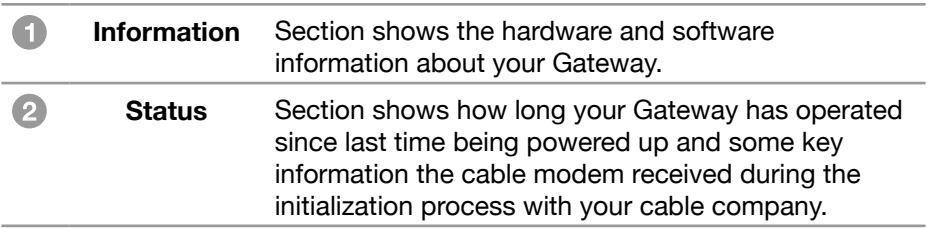

### *2. Connection*

This page reports **Current Connection Status** containing startup procedures, downstream and upstream status and so on. The information can be useful to your cable company's support technician if you're having problems.

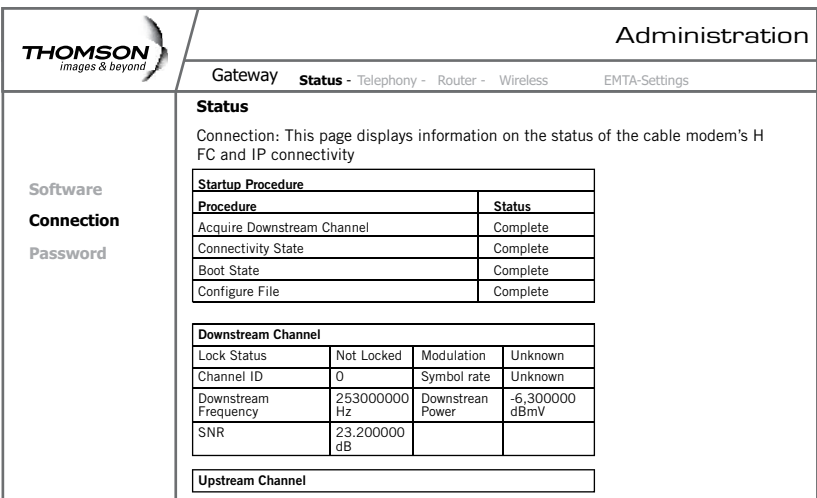

### *3. Password*

This page is used to **Change the Password** that enables you to access the Gateway web pages next time.

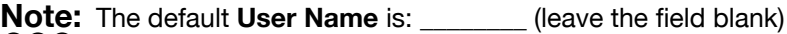

### The **Password** is: **admin**

The user name and password can be a maximum of 15 characters and are case sensitive.

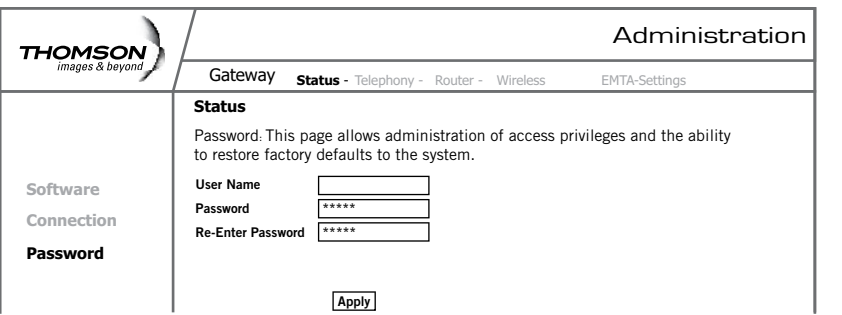

**Neb** 

## **Gateway – Telephony Web Page Group**

### *1. Base*

This page displays information on the DECT Handset base station

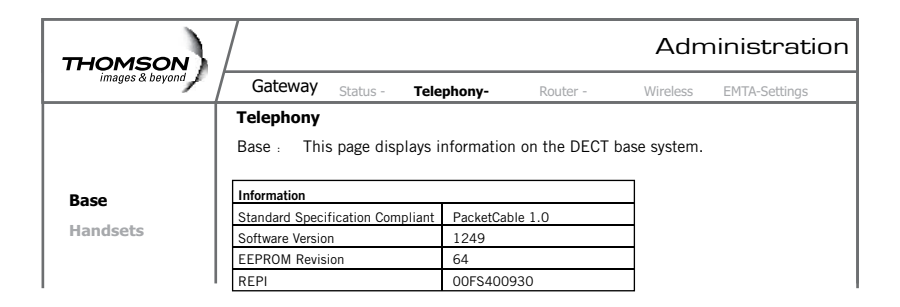

## *2. Handsets*

This page displays information on the DECT Handsets subscribed to the ACG

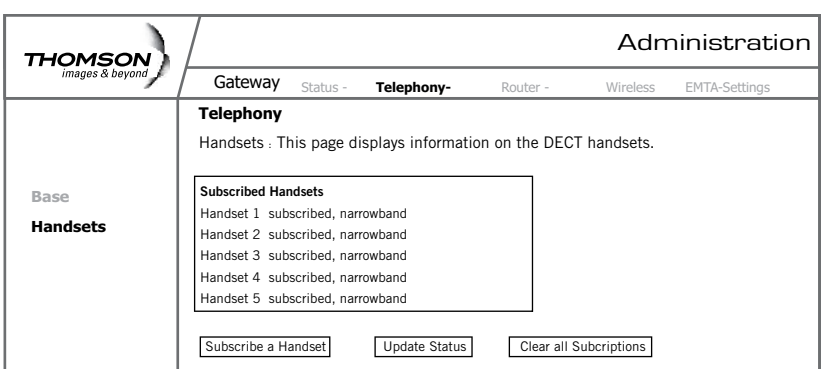

## **Gateway – Router Web Page Group**

## *1. LAN*

By default the DHCP server function for the LAN is activated.

LAN settings can be modified on this page.

With this function activated, your cable company's DHCP server provides one IP address for your Gateway.

Your Gateway's DHCP server provides IP addresses to your PCs within the range of addresses specified in the DHCP range start and stop address fields.

A DHCP server leases an IP address with an expiration time.

For example, to change the lowest IP address that your Gateway will issue to your PCs, enter it into the **DHCP Range Start Address** box and then click **Apply**.

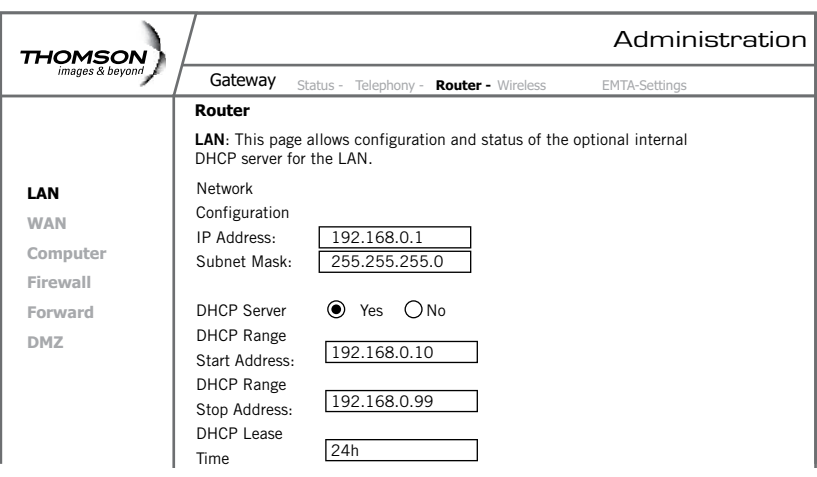

**Note:** *It is highly recommended that these setting not be changed.*

### *Web Configuration*

### *2. WAN*

This page displays information on the WAN parameters of the Gateway.

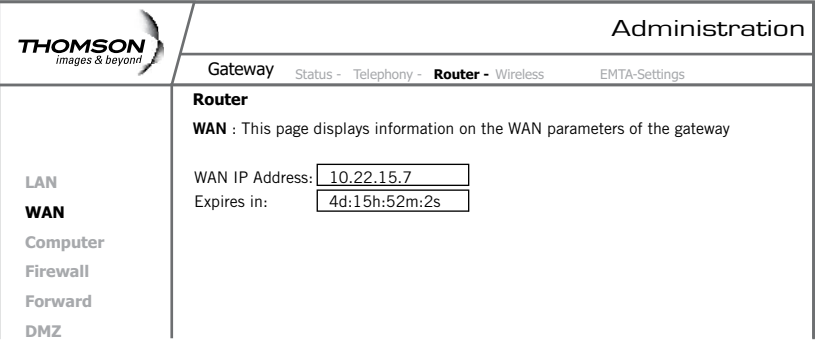

### *3. Computers*

This page displays the status of the DHCP clients *(lists all computers connected to your computer)* - Computer name, IP address and mac address. In addition the interface of each computer is displayed.

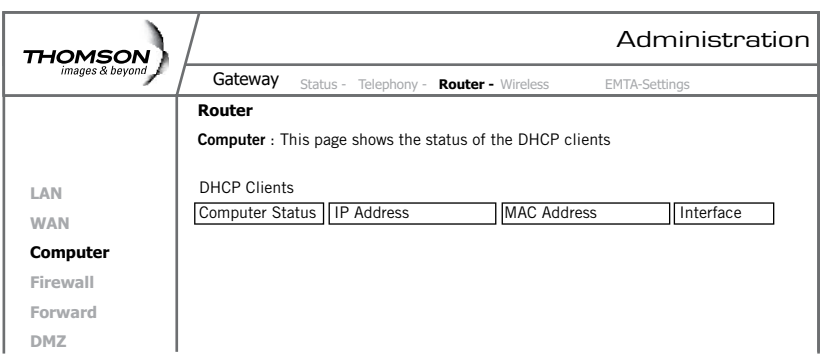

### *4. Firewall*

This page allows you to choose the firewall settings of the Gateway in order to protect the computers within your home network from malicious attacks from outsiders. In addition you can use this feature to restrict a computer within your home network from accessing certian Internet traffic by IP address and by logical ports.

3 security levels are proposed:

**Minimum** (*default*) **Medium Maximum**

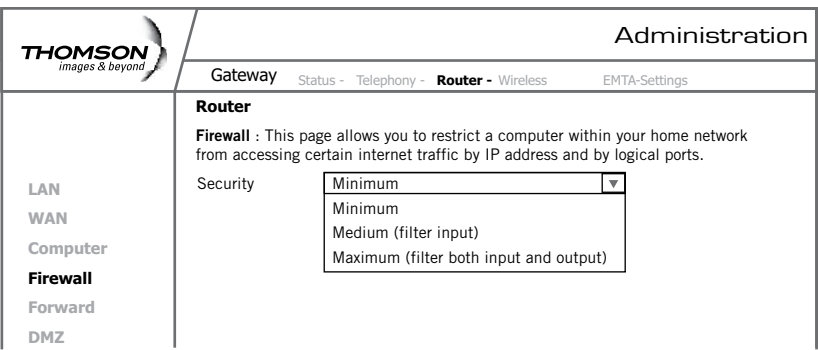

## **Minimum Level of Security**

The minimum level allows all the incoming and outgoing traffic, **except** for:

#### **• Windows Ports:**

137, 138, 139. *These ports are used for local networks.*

So, the Firewall allows a minimum level of security.

## **Medium Level of Security**

This level of security blocks all the incoming traffic and allows all outgoing traffic.

**Already established connections are accepted.**

## **Maximum Level of Security**

This level blocks all the incoming and outgoing traffic with the following exceptions:

- **• Connections to the following services (servers located on the WAN) are accepted:** 
	- FTP (port 20/21)
	- www.(port 80) in TCP
	- http (port 443) in TCP
	- SMTP (port 25) in TCP and UDP
	- POP2 (port 109) in TCP and UDP
	- POP3 (port 110) in TCP and UDP
	- nntp (port 119) in TCP

All the packets of an already established connection are accepted.

### *5. Forwarding*

For LAN / WAN communications, the Gateway normally allows you to originate an IP connection only with a PC on the WAN; it will ignore attempts of the WAN PC to originate a connection onto your PC. This protects you from malicious attacks from outsiders.

However, sometimes you may wish for anyone outside to be able to originate a connection to a particular PC on your LAN, if the destination port (application) matches one that you specify.

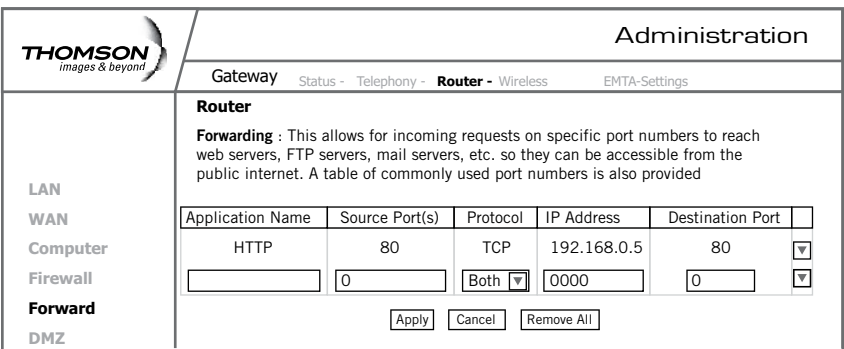

This page allows you to specify up to 9 such rules. The IP address can be entered multiple times with different ports. For example, to specify that outsiders should have access to an HTTP server (HTTP on port =80) (HTTP port) amd Protocol = TCP (HTTP runs over TCP)

- Create 1 rule with that address and with Source Port  $= 80$  and Destination Port =80 (HTTP port) and Protocol =  $TCP$  (HTTP runs over TCP)
- click on "+" to enter this rule
- Click "apply" to validate the configuration
- This will cause inbound packets that match to be forwarded to that PC rather than blocked

Buttons + and – are used to add and remove a rule

Button apply is used to validate the rules entered

Button cancel is used to cancel the last action

Button remove all is used to remove all the rules

List of common applications and ports they use:

- AUTH : port 113
- DNS : port 53
- FTP : port 21
- FTP\_DATA : port 20
- $\bullet$  FTP SRV : ports 1024 to 65535
- HTTP : port 80
- HTTPS : port 443
- IPSEC : port 500
- NTP : port 123
- • POP3 : port 110
- PPTP : port 1723
- SMTP : port 25
- SSH : port 22
- TELNET : port 23
- TFTP : port 69
- VNC : port 5900
- VNC http: port 5800

**Note:** *For certain data transfer applications (FTP for example), you have to*   $\Theta$  $\Theta$  use firewall security levels minimum or medium because most of the *traffic is blocked in the maximum level of security.*

### *6. DMZ Host*

Use this page to designate one PC on your LAN to be exposed to the Internet for use of a special-purpose service. Internet Gaming or videoconferenceing for example. DMZ hosting opens all ports of a PC.

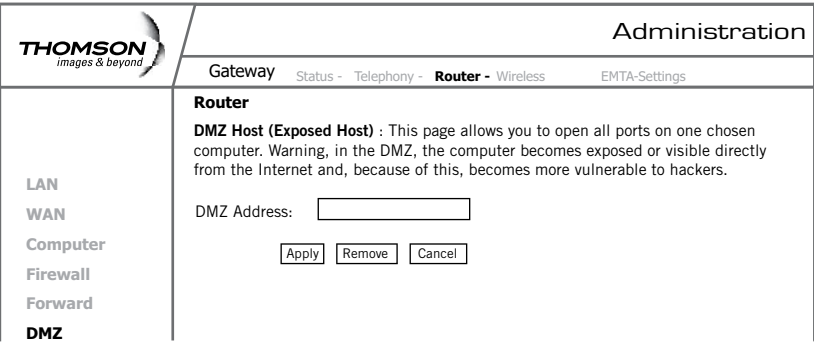

Warning: in the DMZ, the computer becomes exposed and visible directly from the Internet so becomes more vulnerable to hackers. (see the Router/ forwarding section on page ? to open only specific ports on your PC)

## **Gateway – Wireless Web Page Group**

*Important - Changes to the Wireless Web Pages should be made from a PC that is hard wired to the Gateway.*

The Wireless Web Pages Group enables a variety of settings that can provide secure and reliable wireless communications.

The Advanced Cable Gateway offers a choice of the following:

- WEP and WPA/WPA2 authentication of your PCs to the Gateway
- Encryption keys for communication between the Gateway and your PCs to quaranty security
- An Access Control List function that enables you to restrict wireless access to only your specific PCs.

### **Performance**

Because your wireless communication travels through the air, the default wireless channel setting may not provide optimum performance in your home if you or your neighbors have other interfering 2.4GHz devices such as cordless phones.

If your wireless PC is experiencing very sluggish or dramatically slower communication compared with the speed you achieve on your PC that is wired to the Gateway, try changing the channel number.

See the 802.11b/g Basic Web Page discussion below for details.

## **Authentication**

Authentication enables you to restrict your Gateway from communicating with any remote wireless PCs that aren't yours. The following minimum authentication-related changes to factory defaults are recommended.

See the 802.11b/g Basic and Access Control Web Page discussions below for details.

**Network Name (SSID)** – Set a unique name you choose

**Access Control List** – Enter your wireless PCs' MAC addresses